App-l

@med

 $\left\vert \cdot\right\rangle _{m}$ 

color

App-l color

on } from "../assets/icons/arrow.sv cons/bolt.svg } from "../assets/i owlcon } from ".. hssets/icons/ri

Ref } from "reac ansition-group

# **PSICOADMI** Manual de usuario

Desarrollado por el Ing. Wuilliam Méndez

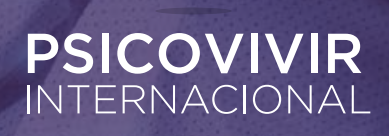

# **INGRESO AL SISTEMA**

Para ingresar al sistema, debes hacerlo con tu usuario y contraseña.

# **PSICOVIVIR**

**Presionar sobre el botón "Entrar".**

**1**

En la primera opción del menú de PACIENTE tenemos el REGISTRO, en este paso se deben registrar como obligatorios los campos marcados en la imagen que se muestra a continuación.

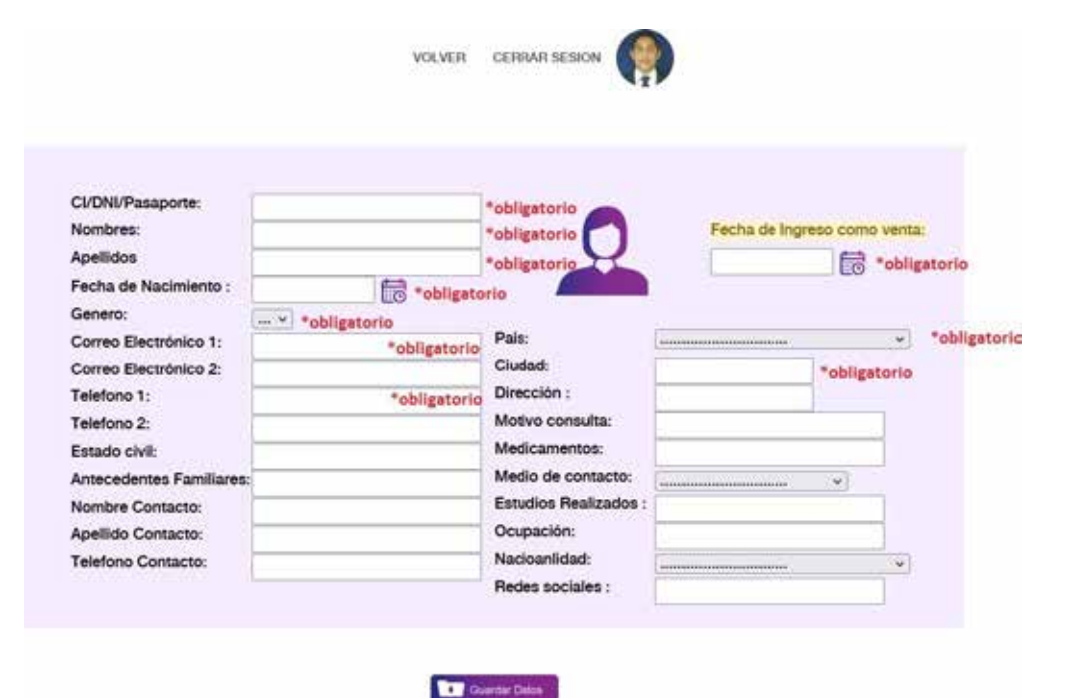

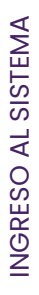

En la segunda opción del menú de PACIENTE se encuentra la BÚSQUEDA, aquí se podrán editar los datos ya almacenados del paciente (con excepción del número de identificación, el cual es único y luego de guardado no se podrá modificar).

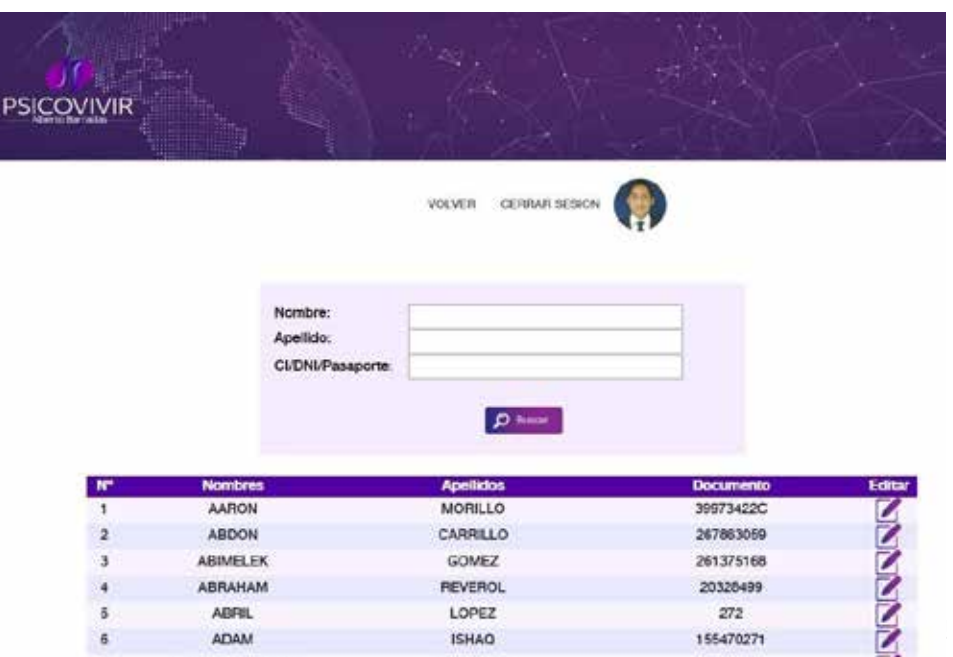

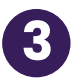

**2**

La opción FICHA permitirá asignar en el sistema, todos los valores de la situación del paciente. Para ello, puedes presionar sobre el botón "BUSCAR", y así ver la lista de pacientes registrados, o si se prefiere, buscar por nombre, apellido o número de Identificación.

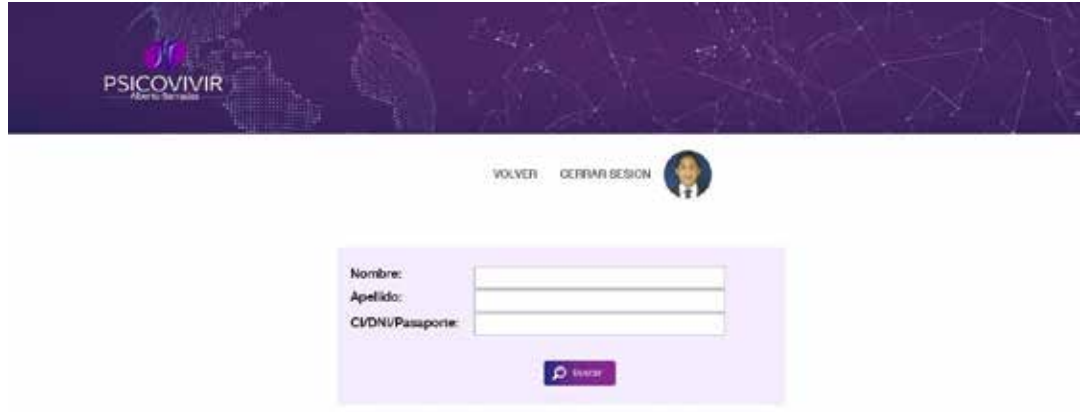

Al reflejarse los nombres de los pacientes, debes presionar sobre el botón de "Editar Ficha"

*DESCRIPTION CONTINUES* 

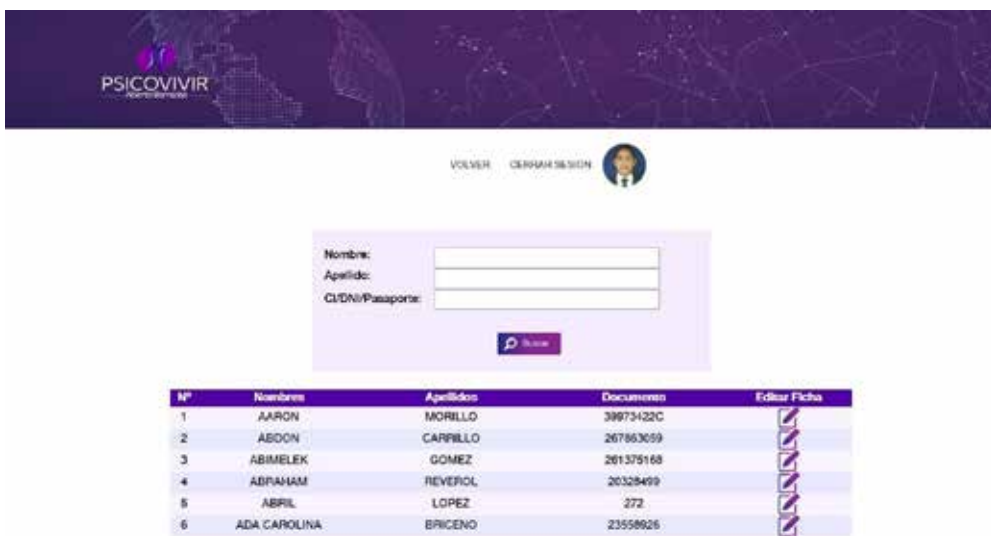

Seguidamente, se seleccionan de forma obligatoria los campos de "Modalidad" y "Especialista", seleccionando a su vez por cada uno, la fecha de inicio o cambio de modalidad. Así mismo, se pueden seleccionar los otros campos necesarios de cada paciente.

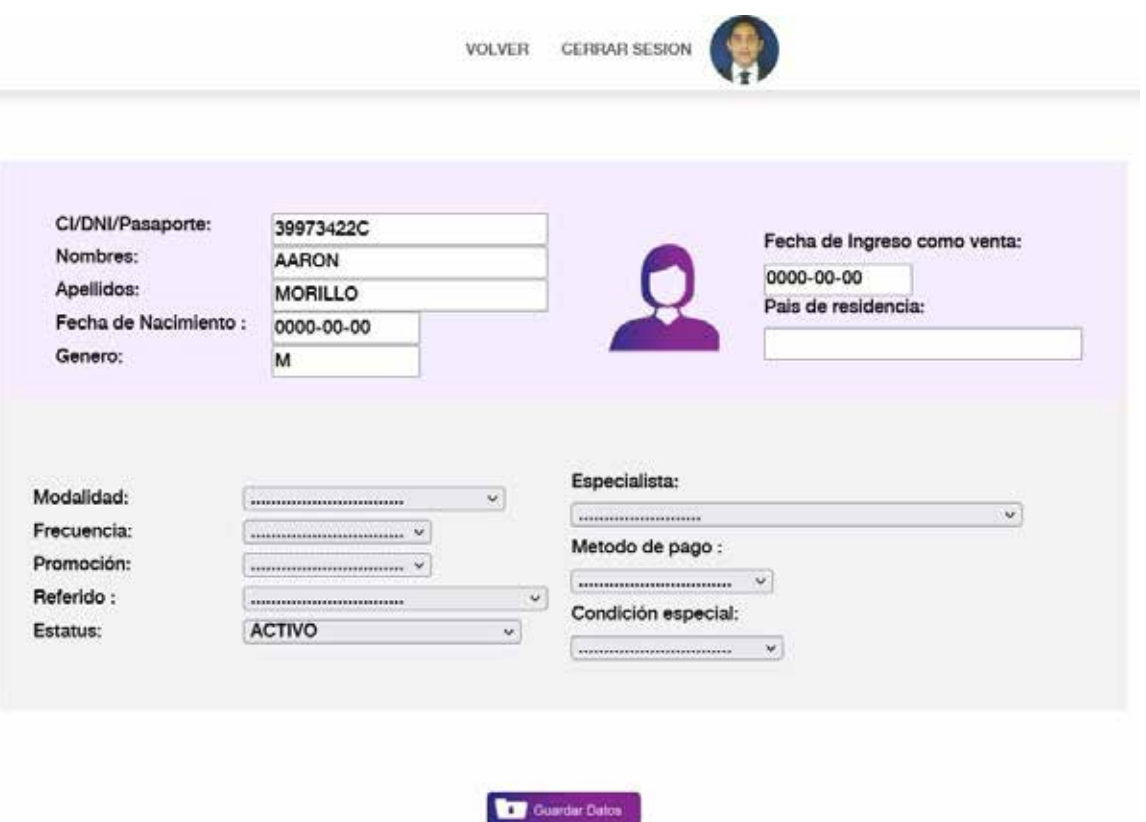

*DESCRIPTION CONTINUES* 

Al momento de seleccionar una opción, se habilitará el campo de fecha, en el cual se desplegará un calendario. Allí podrás seleccionar el día en el que ese estatus o cambio se realizó, y así contar a partir de esa fecha con esos datos para manejo de las estadísticas.

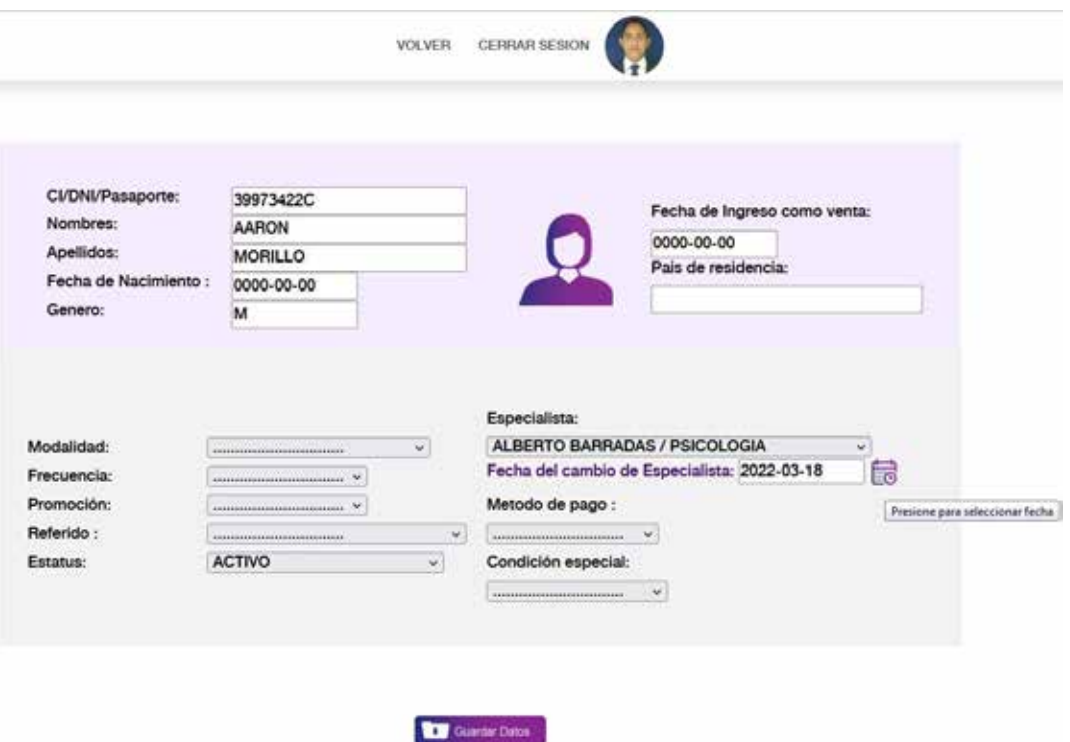

### **CITAS**

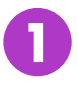

En la primera opción del Menú CITAS se encuentra "CONTROL" que permitirá asignar citas a los pacientes seleccionados en el módulo "FICHA" y registrado previamente.

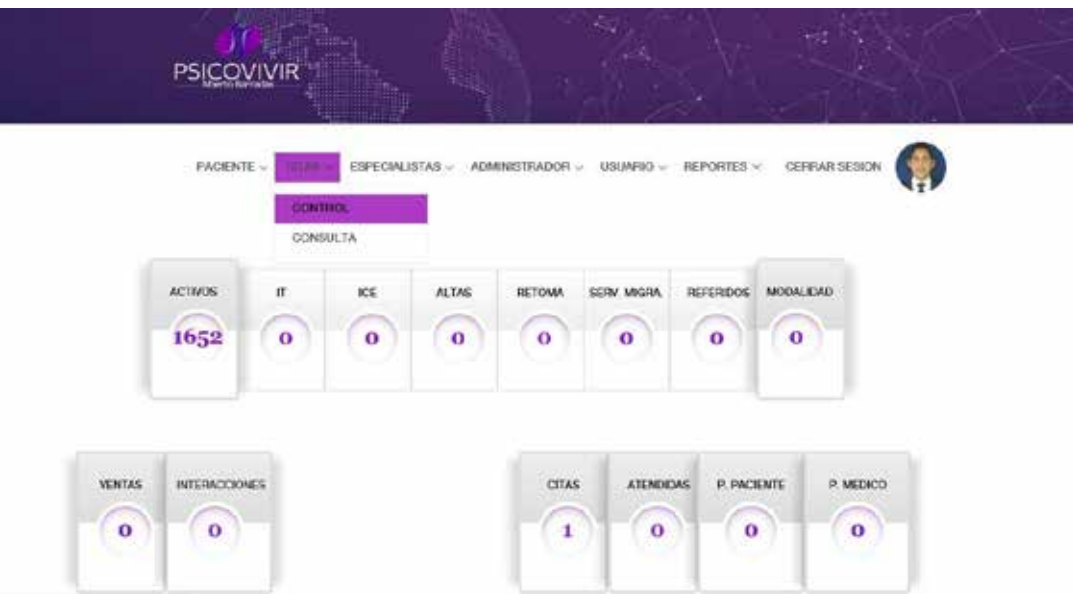

Para asignar la cita, se puede presionar sobre el botón "BUSCAR" o puedes filtrar por nombre, apellido, número de identificación, país o especialista.

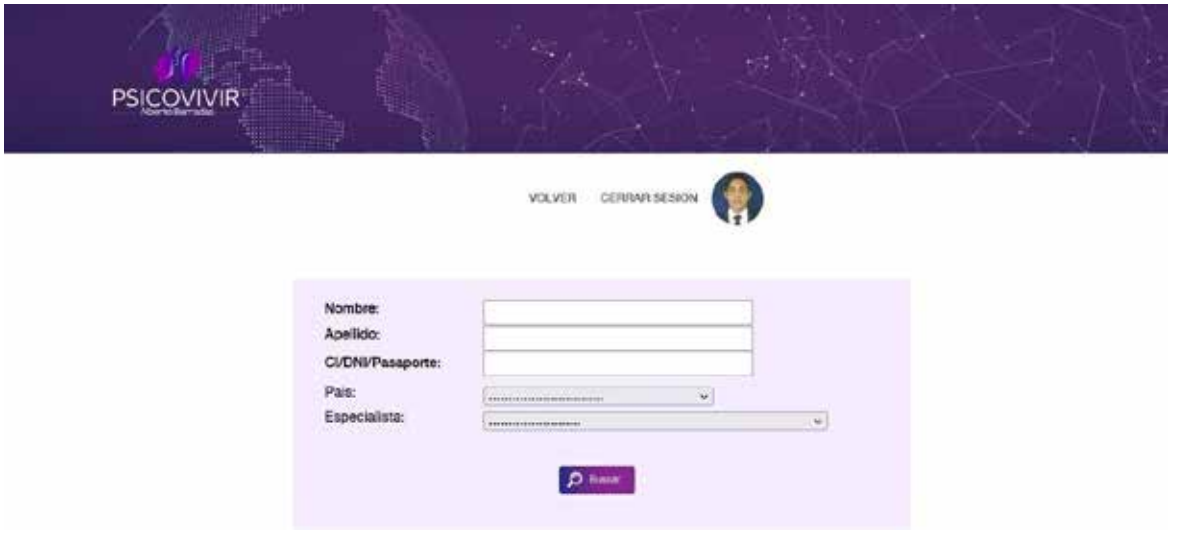

Una vez buscado el nombre del paciente, se podrá asignar la cita.

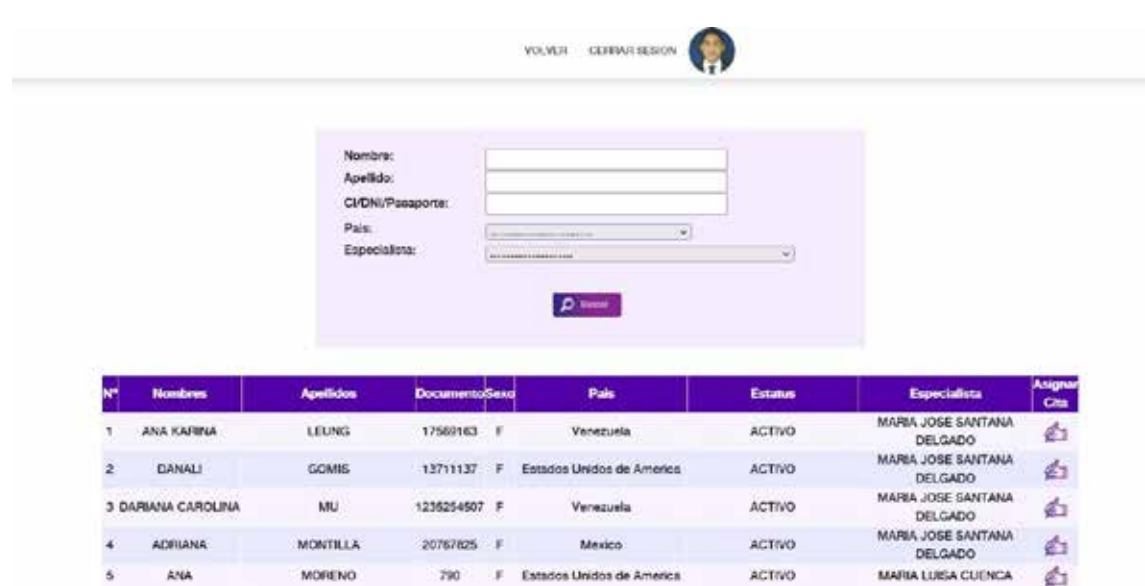

En caso de que el paciente ya tenga una cita asignada pendiente, no se podrá asignar otra, hasta haber finalizado la cita previa, por lo que se mostrará un ícono de Warning, como se muestra a continuación.

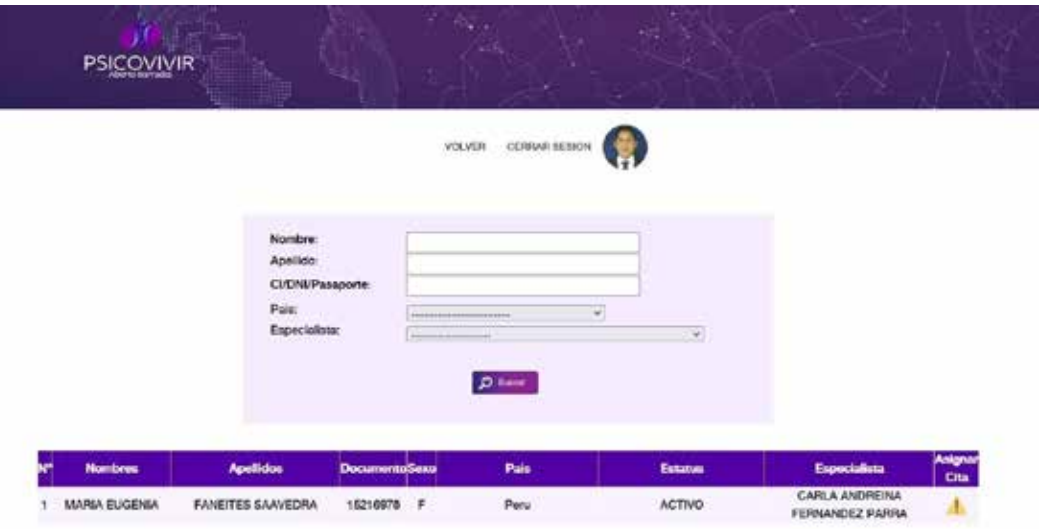

Para asignar la cita a un paciente, se debe seleccionar hora y fecha.

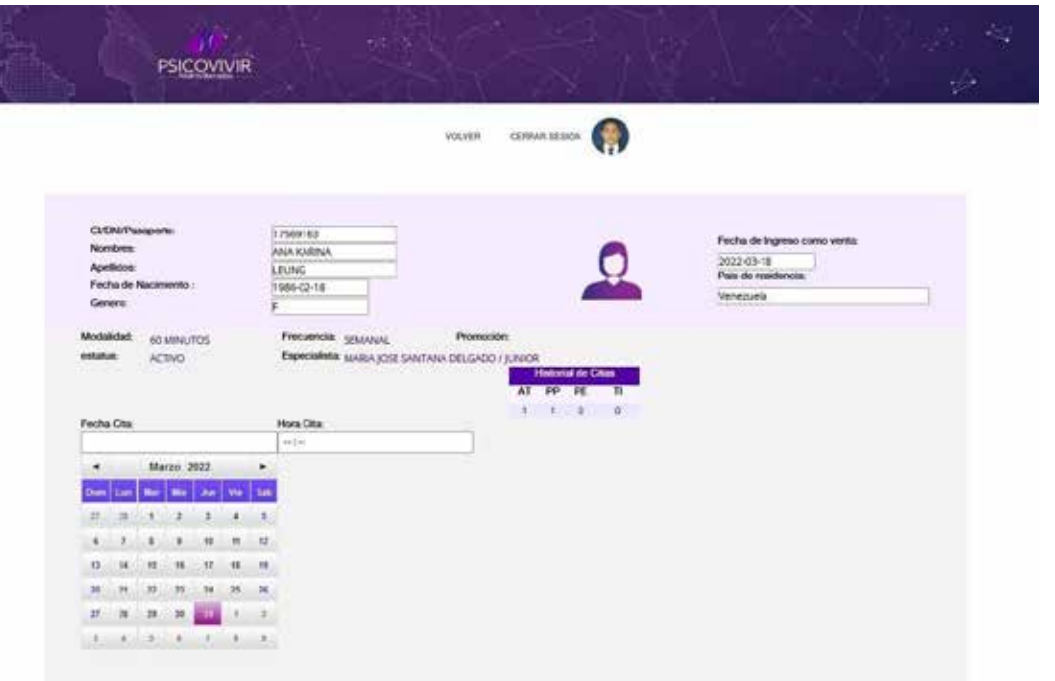

En la segunda opción del menú "CITAS" se encuentra "CONSULTA" en la cual se podrán atender las citas asignadas. Para hacerlo, se puede buscar por Nombre, Apellido, Número de identificación, País o Especialista. Así mismo, se debe seleccionar, la fecha en que está asignada la cita, o en su defecto un rango de fecha, en el que se mostrarán los pacientes con los parámetros establecidos.

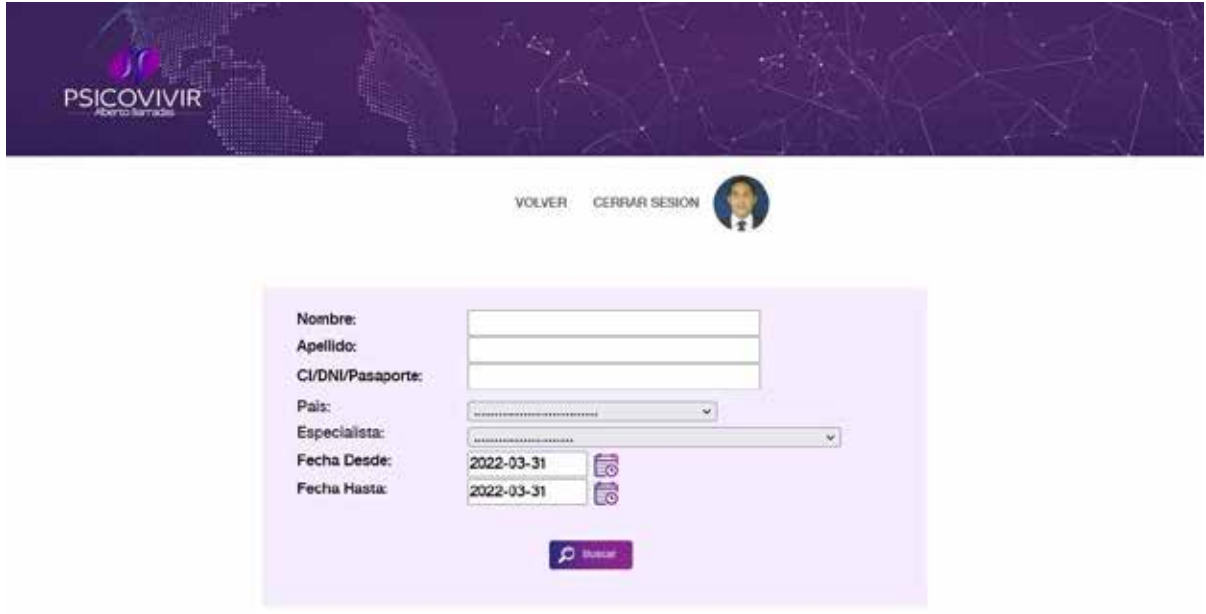

Al hacer esto, se mostrarán los pacientes para los cuales podrás seleccionar si Atender la cita, Reasignar la cita o Eliminar Cita, según sea el caso.

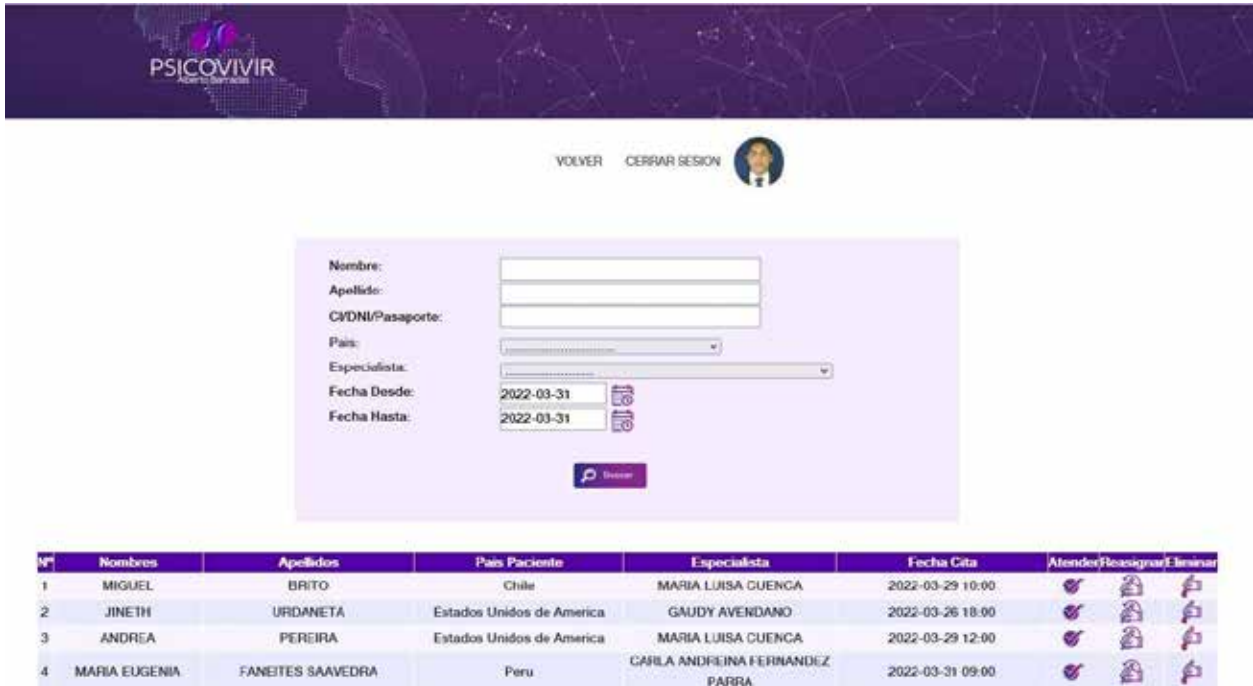

*DESCRIPTION CONTINUES* 

### **ESPECIALISTAS**

En el tercer menú del sistema, se encuentra "ESPECIALISTAS" y encontrarás la opción "REGISTRO" para crear los usuarios o perfiles de los especialistas. **1**

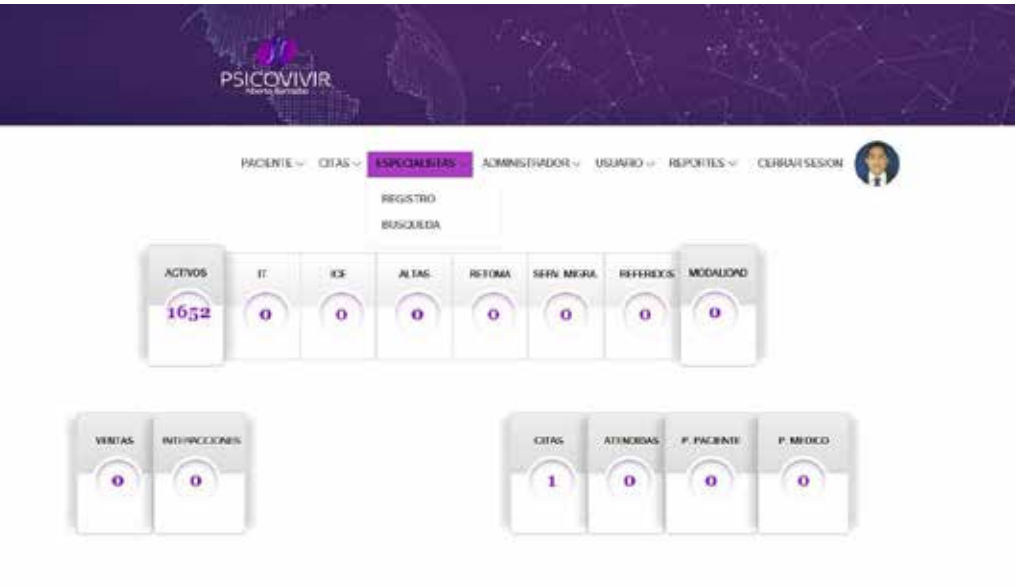

! Al presionar sobre la opción "REGISTRO" se muestran los campos a llenar por cada especialista, siendo obligatorios todos los campos. Para finalizar, se debe presionar sobre el botón "Guardar Datos".

![](_page_9_Picture_34.jpeg)

La segunda opción en el menú "ESPECIALISTAS" es "BÚSQUEDA". En la cual, podrás buscar a los especialistas filtrando por Nombre, Apellido o número de identificación. También puedes presionar sobre el botón "Buscar" para ver la lista de todos los especialistas.

**2**

![](_page_10_Picture_34.jpeg)

Una vez hecho esto, se mostrará la información de los especialistas y permitirá "Editar" y "Eliminar Usuario".

![](_page_10_Picture_35.jpeg)

# **ADMINISTRADOR**

En el menú de ADMINISTRADOR, como primera opción se encuentra el "REGISTRO", al cual se le dará el acceso o rol para realizar cualquier acción en el sistema. **1**

![](_page_11_Figure_2.jpeg)

Al presionar sobre "REGISTRO" se deben de ingresar todos los datos que pide el sistema del usuario, en los campos que se muestran a continuación.

![](_page_11_Picture_67.jpeg)

!<br>!

Luego de guardar los datos, aparecerán los roles que se le van a asignar según sea la necesidad de cada usuario. Se debe seleccionar el rol acorde a cada uno. Para finalizar el registro de usuario, se presiona el botón que se encuentra al final de la página "Guardar Datos".

![](_page_12_Picture_32.jpeg)

En la segunda opción del menú ADMINISTRADOR, se encuentra la BÚSQUEDA de ! usuarios. **2**

![](_page_12_Picture_33.jpeg)

Al presionar esta opción y buscar por Nombre, Apellido o Usuario, aparecerán las acciones que se pueden realizar con los usuarios; tal como se muestra en la siguiente imagen.

![](_page_13_Picture_48.jpeg)

**Activo:** En esta opción se puede desbloquear o bloquear al usuario para el ingreso al sistema.

**Editar:** Esta opción permite editar los datos básicos del usuario y modificar los roles.

**Cambio de contraseña:** Permite cambiar la clave de acceso del usuario al sistema.

**Eliminar Usuario:** Esta opción es para eliminar definitivamente al usuario del sistema. Una vez hecho esto, el usuario no aparecerá más en el listado de usuarios, pero sigue dentro del sistema, ya que él ha realizado acciones dentro del mismo y, para fines de auditoría, la información del usuario seguirá almacenada.

La tercera opción del Menú "ADMINISTRADOR" es "DESBLOQUEO" mediante el cual se puede bloquear o desbloquear un usuario. Para buscarlo puedes hacerlo con el Nombre, apellido, Usuario o simplemente presionar sobre el botón "Buscar" para que despliegue la lista de usuarios.

**3**

![](_page_14_Picture_31.jpeg)

Al mostrar los usuarios, podrás activar y desactivarlos; así como cambiar su contraseña.

![](_page_14_Picture_32.jpeg)

**ADMINISTRADOR** ADMINISTRADOR

## **USUARIO**

En el menú de Usuario se encuentra la opción de "CAMBIO DE CLAVE".

![](_page_15_Picture_25.jpeg)

Al presionar sobre la opción "CAMBIO DE CLAVE" podrás cambiar tu contraseña para acceder al sistema. Al ingresarla en el campo y confirmarla, se debe presionar sobre el botón "Guardar Datos" para que tome los cambios.

![](_page_15_Picture_26.jpeg)

![](_page_16_Picture_0.jpeg)

Este manual fue desarrollado por el ingeniero Wuilliam Méndez para Psicovivir Internacional, bajo la guía y los parámetros establecidos desde el equipo directivo de la empresa.

**Dirección General**  Psic. Lili Martínez

**Gerencia Operativa** Abog. Esther La Cruz

### **Analista Web** Ing. Karla Oviedo,

### **Diseño y Montaje**

María Alexandra Suárez

### **Revisión y Corrección de Textos** Keila Beatriz Caridad

Todos los derechos registrados. Psicovivir Internacional 2023.